附件 2

# C30 在线教学平台建课操作流程

平台登录:电脑端登录网址 https:// px.iclass30.com

登录界面:

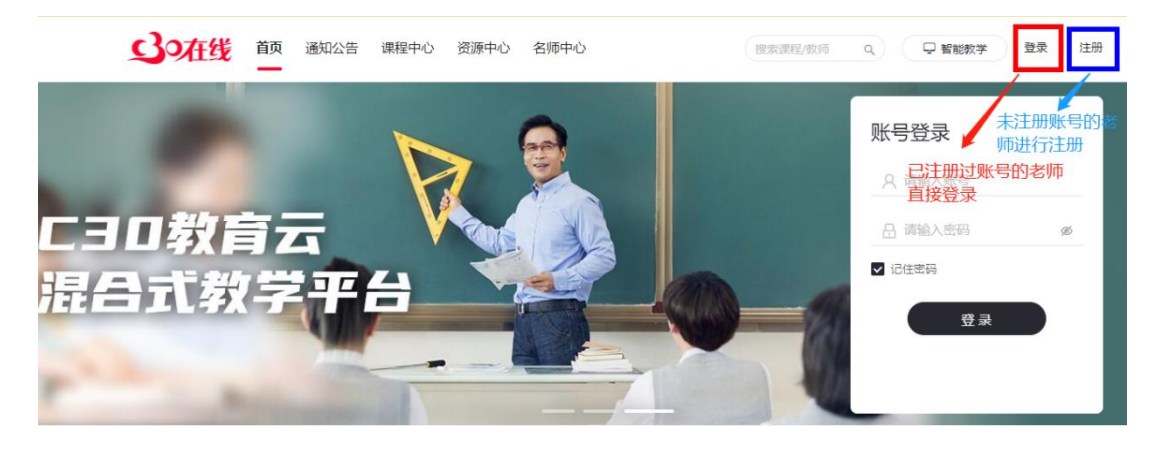

#### 注册界面:

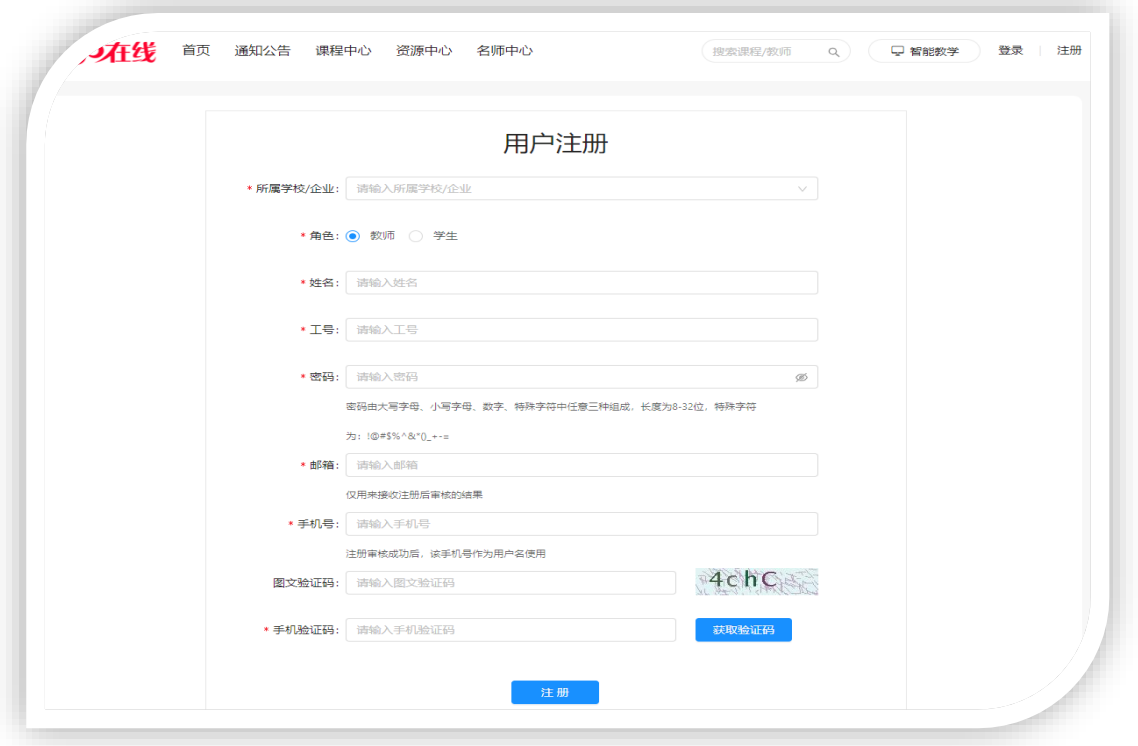

1.使用教师账号登录系统,进入【教师空间】页面,点击【新建课程】图 标创建课程。

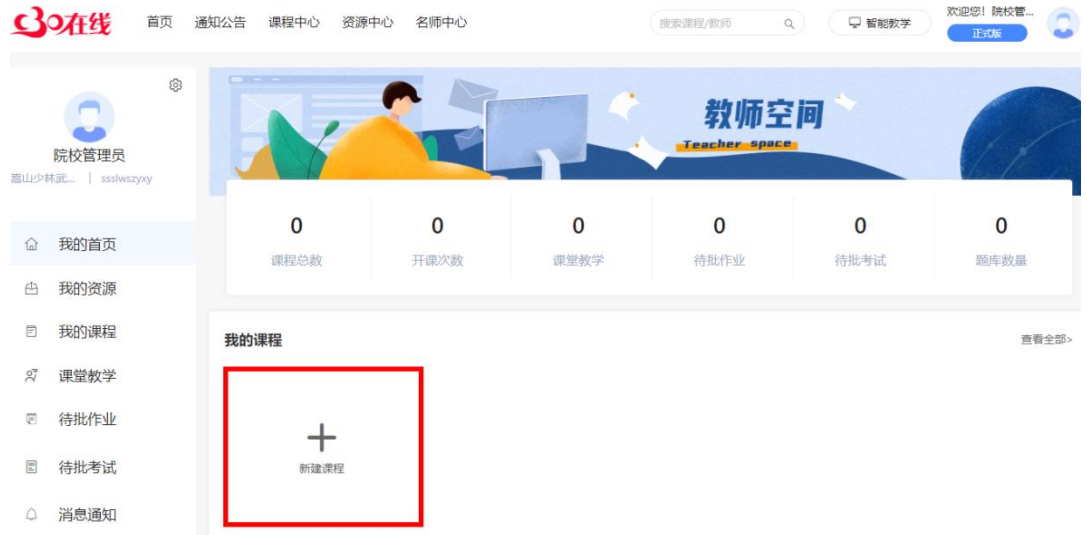

2.输入课程名称、课程编码、选择课程分类、专业大类、课程封面等信息, 点击【保存并开课】。

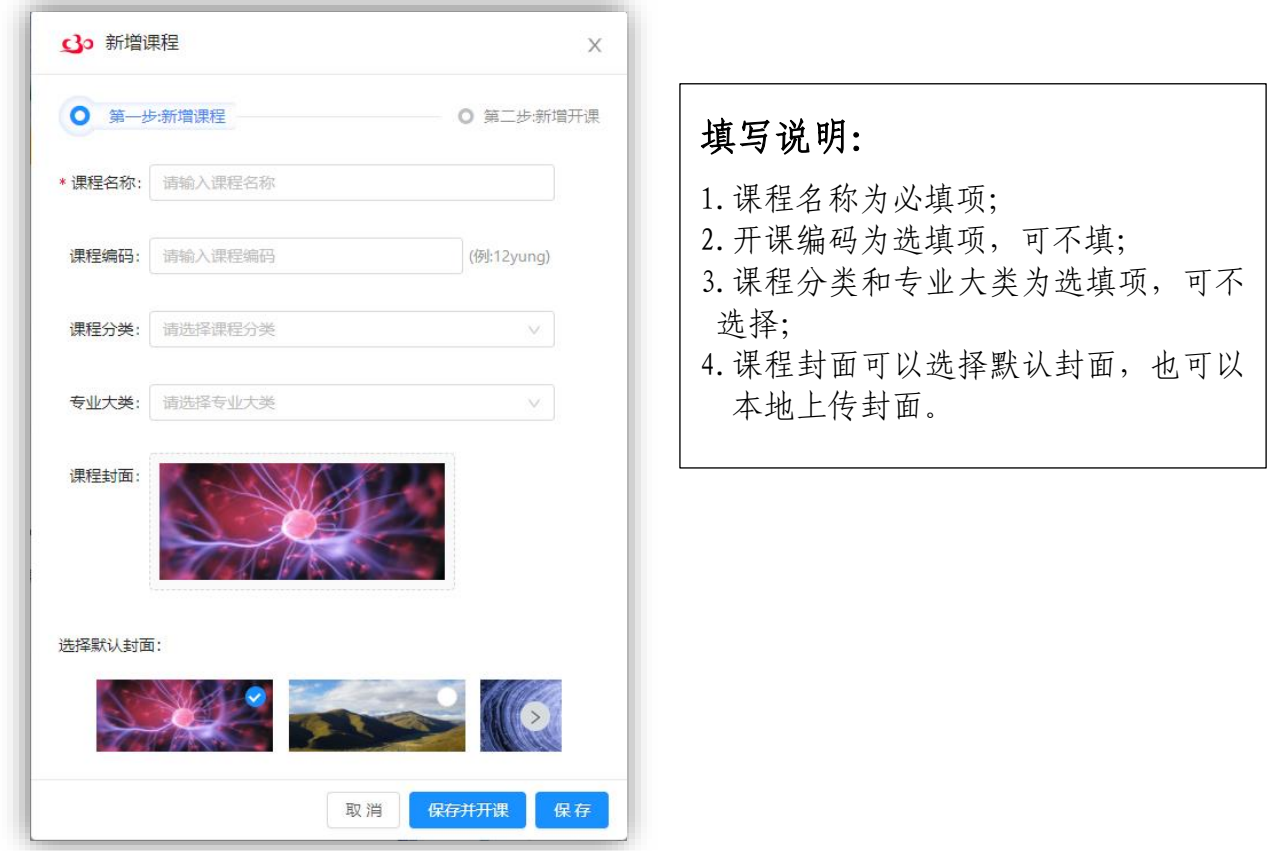

3.新增开课,输入开课名称、学分、开始时间、结束时间、推荐专题、学

习模式、开课类型等信息保存并进入开课(教学周是根据开始时间和结束

时间生成的)

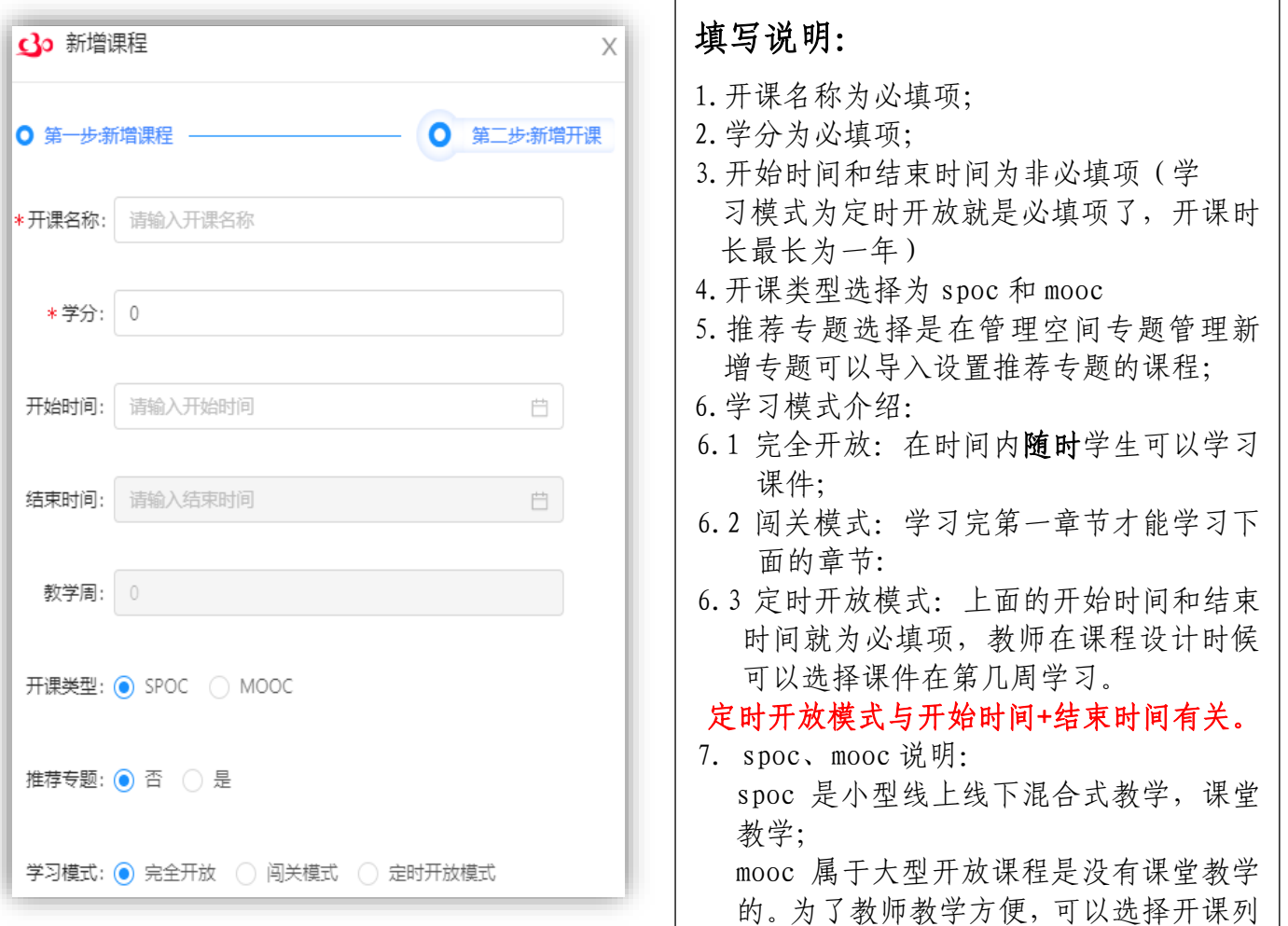

表具体的状态进去完善课程。

### 4.相关内容属性填写

(1)课程设计

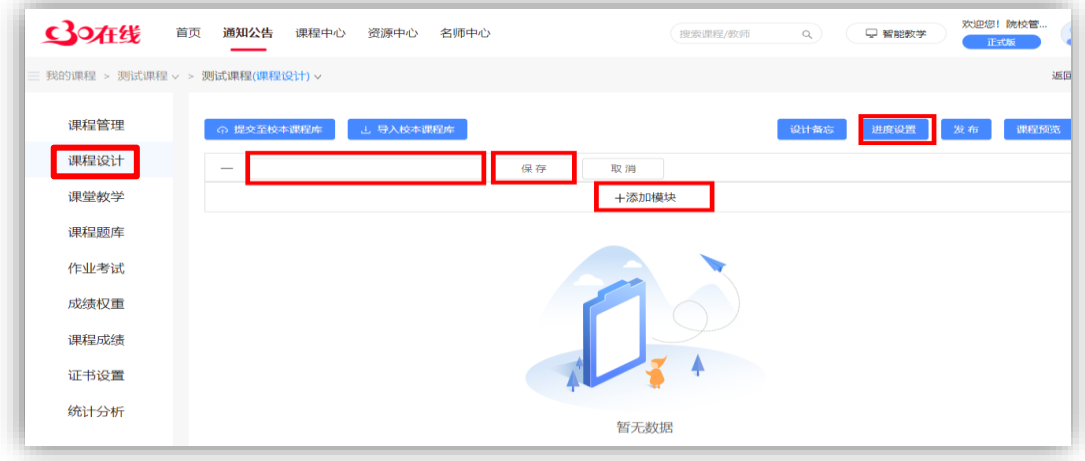

#### (2)课程题库

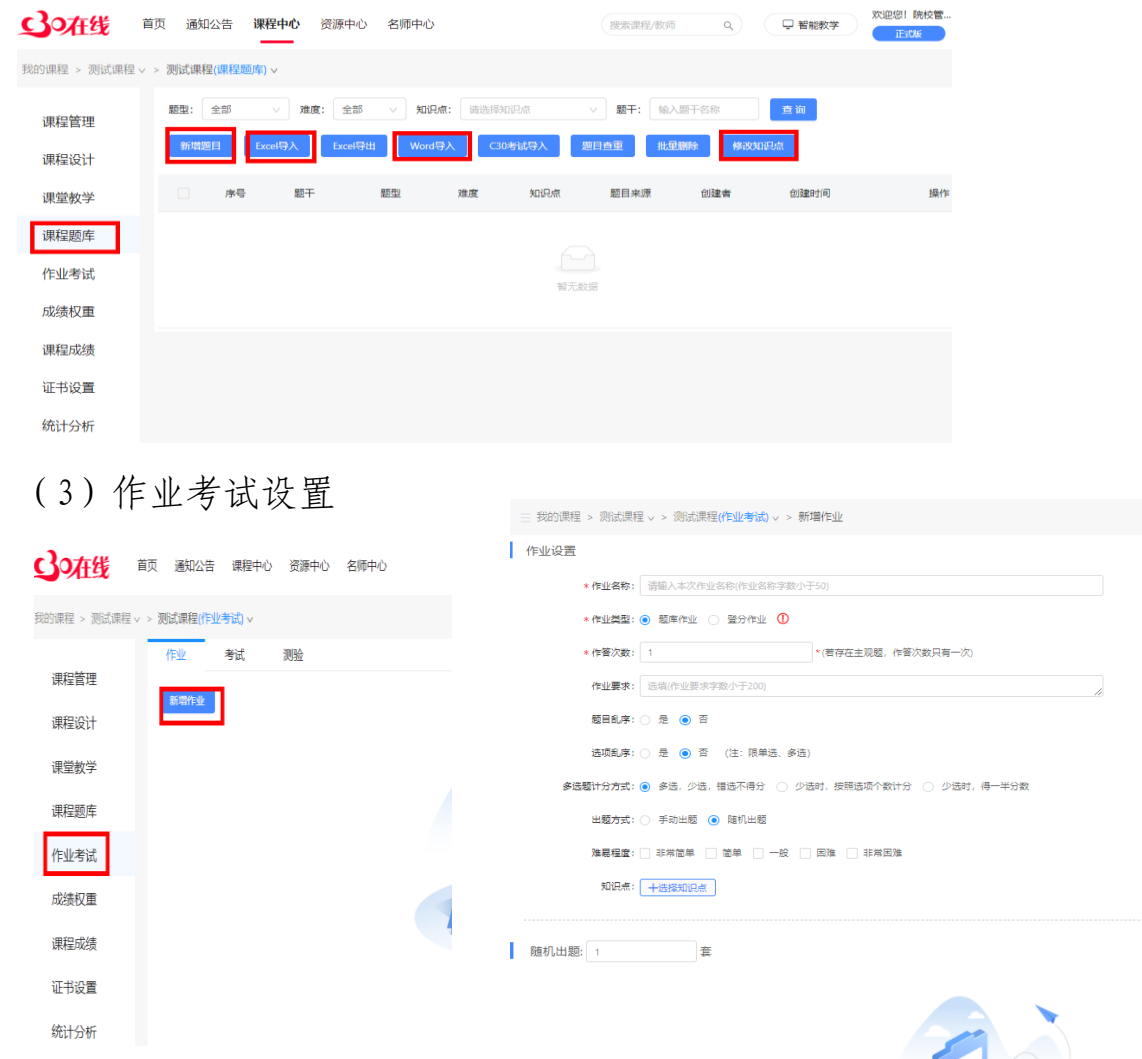

智无题目 保存 保存回到首页 取消

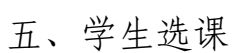

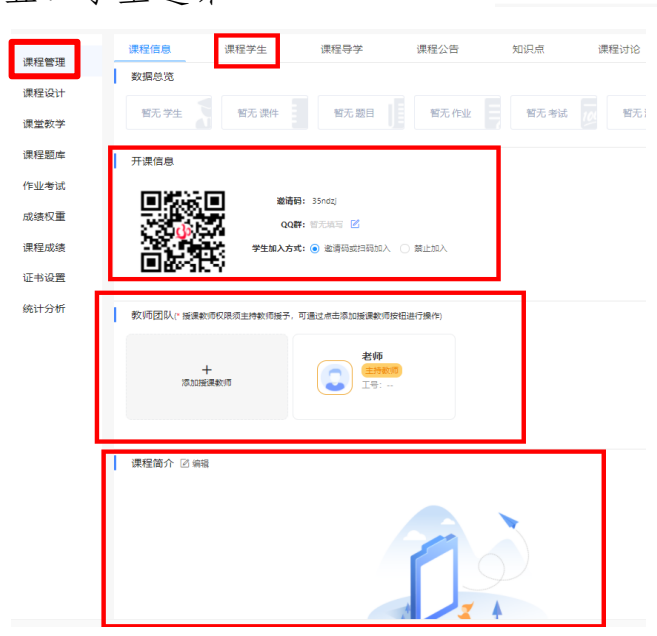

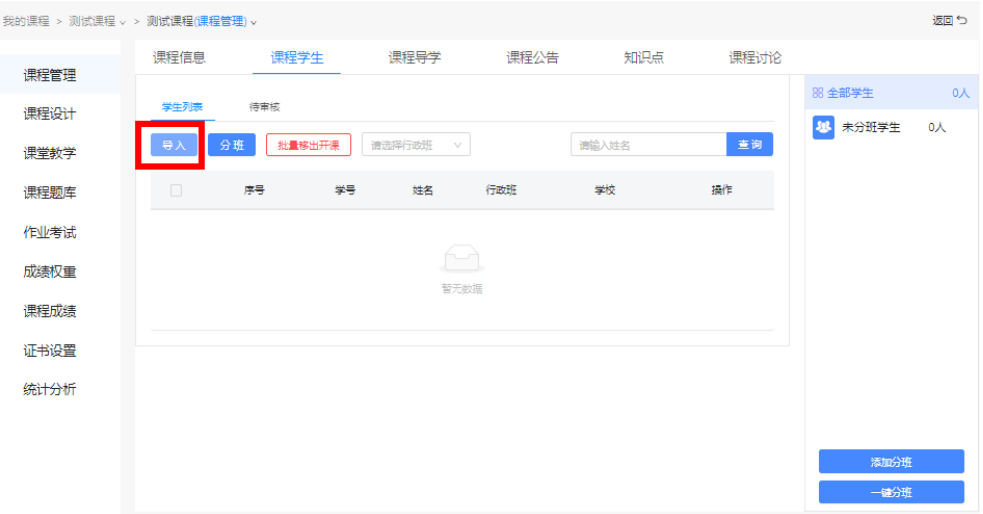

6.新增开课完成在未发布里面点击"发布"输入课程的开始时间和结束时 间点击确定学生端才能看到该课程。

## 备注:课程添加了课程内容才会发布成功。

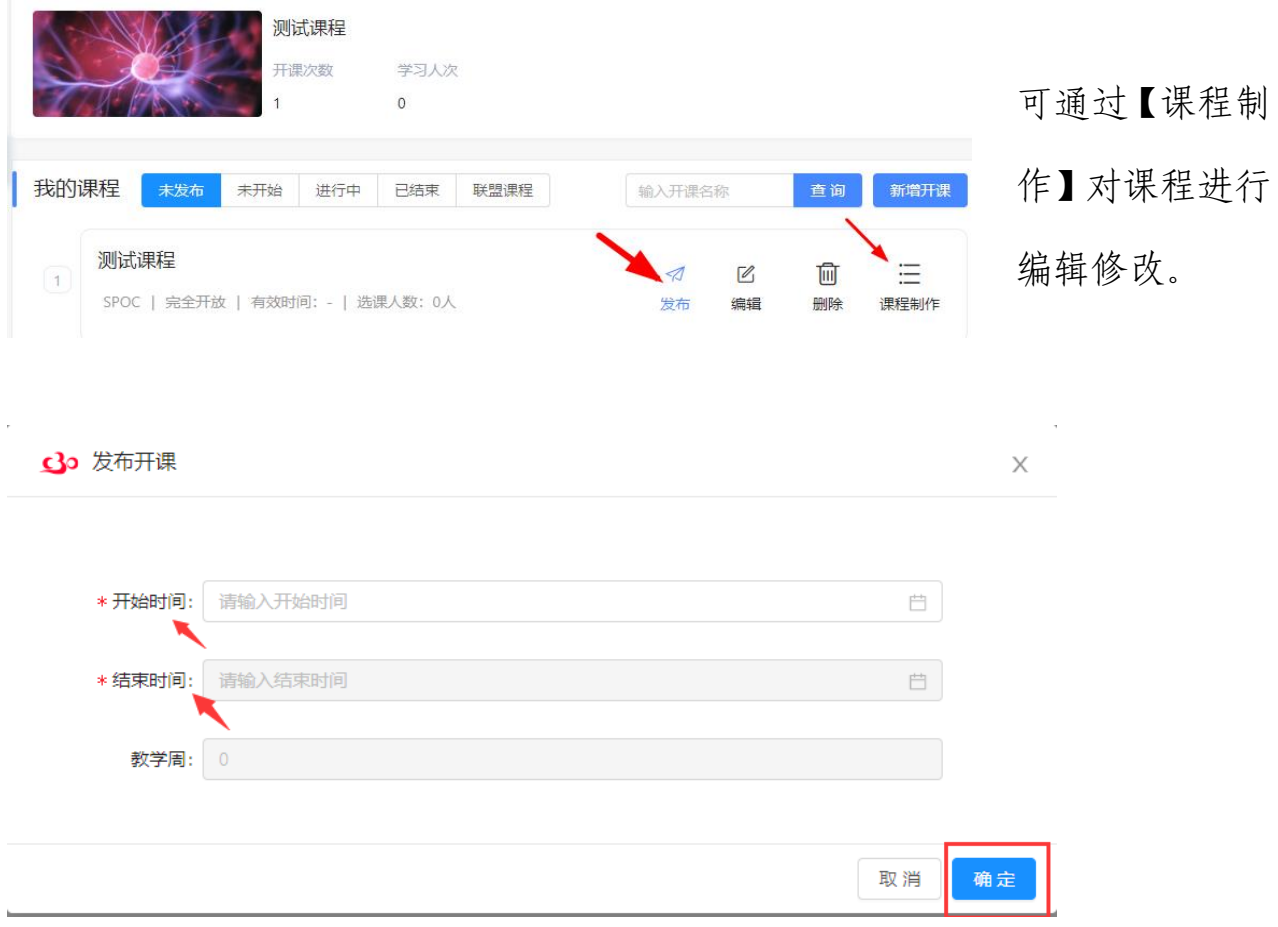

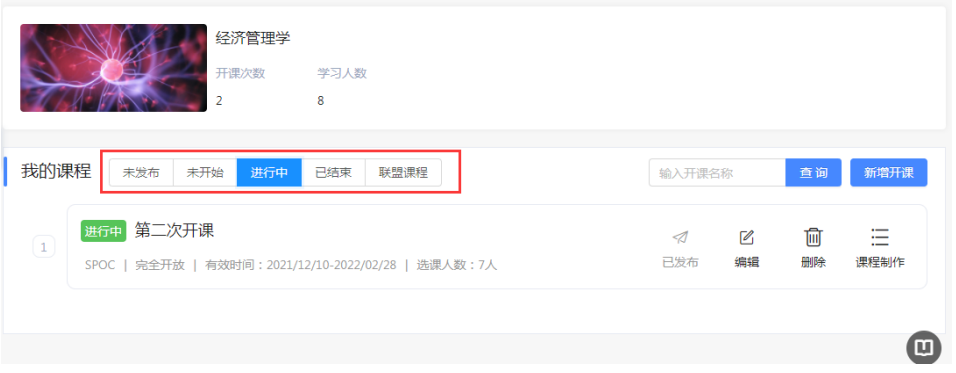

以上内容仅供参考:详细操作流程请打开下方链接进行查看。

"C30 在线教育平台"使用手册:<https://px.iclass30.com/help/tea>